## アプリインストール方法(PC版)

## クライアントアプリのダウンロード

Zoomのインストーラーは、[公式ホームページで](https://zoom.us/)配布されています。ホーム画面下部の 「ダウンロード」から、「ミーティングクライアント」をクリックします。

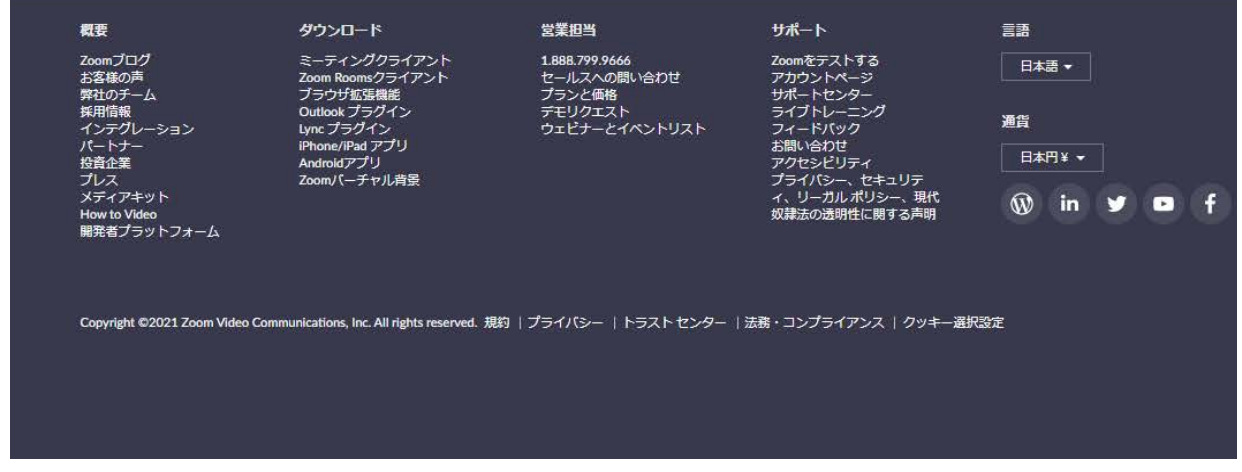

## 「ミーティングクライアント」をクリックされますと下の画面に移動します。

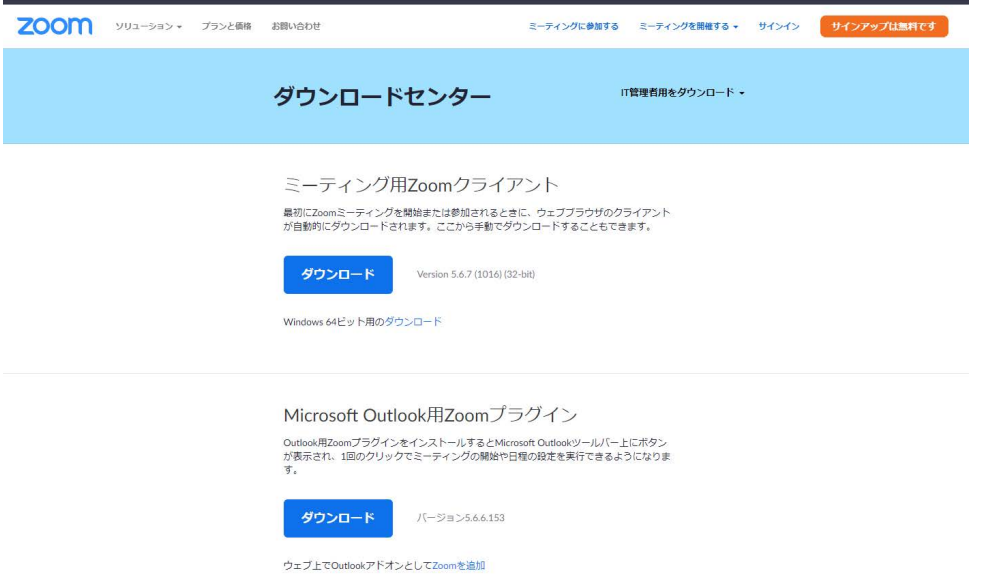

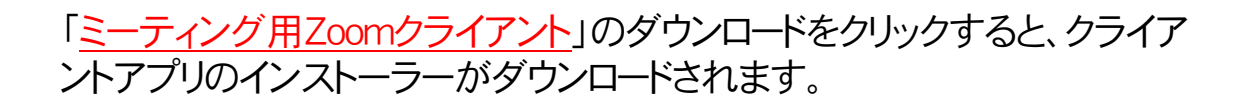

ダウンロードしたインストーラーを起動すると、インストールが始まります。Zoomはシン プルなアプリのため、インストール自体に時間はかかりません。 また、特に情報を入力する必要もありません。

インストールが終わりますとこちらの画面が表示されます。

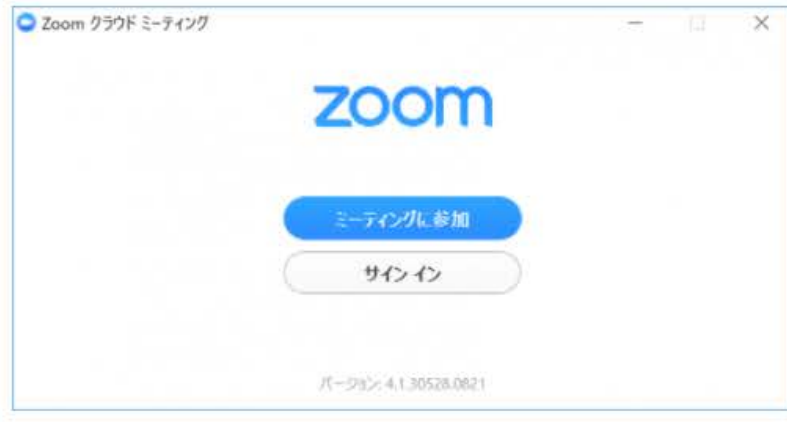

[サインイン]をしてミーティングに参加をします。

[ミーティングに参加]をクリックすると、サインインせずにミーティングに参加ができます。